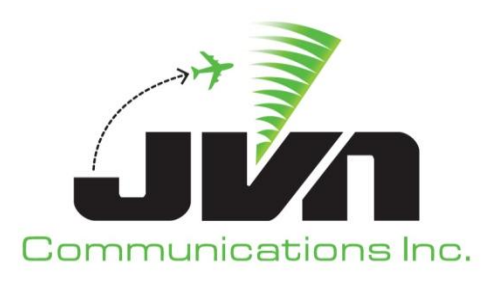

# **Graphical Scenario Generation Tool (GSGT) Dynamic Simulation (DYSIM) and Simulation Driver Radar Recorder (SDRR)**

**User Reference Guide - TBFM Appendix**

JVN Communications Inc. 3120 Fire Rd. Egg Harbor Township, NJ 08234 609-569-1477

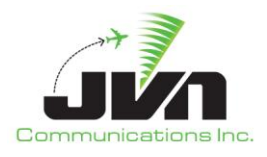

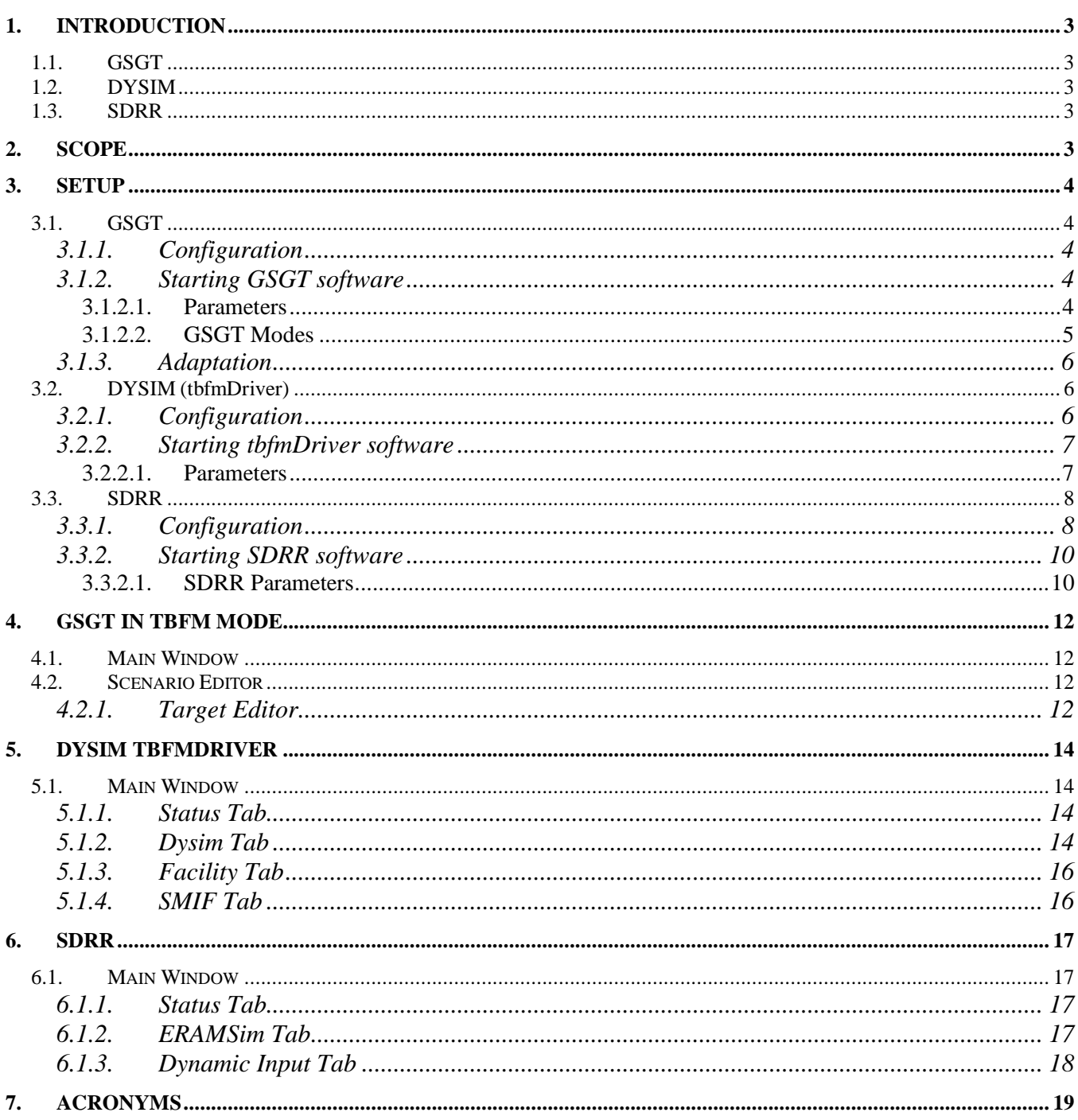

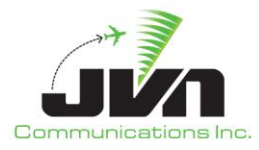

# <span id="page-2-0"></span>**1. Introduction**

# <span id="page-2-1"></span>**1.1. GSGT**

The Graphic Simulation Generation Tool (GSGT) generates radar, non-radar, and combined radar/nonradar simulation for use by the National Airspace System (NAS) as a source of real time inputs, and facilitates the testing and integration of NAS and related subsystems. GSGT employs a Graphical User Interface (GUI) to aid in scenario development and is capable of automatically generating flight data messages.

GSGT also has the capability of creating scenarios for injection into the Time Base Flow Management (TBFM) system. When launched in TBFM mode, GSGT generates the initial flight plans and departure messages. All other flight data messages are generated dynamically when the scenario is executed.

### <span id="page-2-2"></span>**1.2. DYSIM**

The Dynamic Simulation (DYSIM) tool provides a capability to manipulate a scenario during execution and to interactively "pilot" the targets.

To support direct simulation injection into TBFM, DYSIM includes the executable tbfmDriver, which sends commands to Simulation Driver and Radar Recorder (SDRR) and also has an interface to TBFM's Simulation Interface Support (SMIF).

### <span id="page-2-3"></span>**1.3. SDRR**

SDRR is a simulation injection tool that can be configured to run in various environments. It allows injection of local, interfacility and surveillance messages, and provides a display of all related NAS, ARTS and surveillance facilities. The display provides message counts, device status and error messages.

For TBFM direct injection, SDRR is configured to connect to an En Route Data Distribution System (EDDS) device as an Air Route Traffic Control Center (ARTCC). SDRR can send Standard Terminal Automation Replacement System (STARS) Applications Interface Gateway (AIG) messages to TBFM over a multicast address. SDRR can also send Traffic Flow Management System (TFMS) Aircraft Situation Display to Industry (ASDI) messages to TBFM clients.

# <span id="page-2-4"></span>**2. Scope**

This appendix provides a description of the changes made to GSGT, DYSIM and SDRR for TBFM testing. For general usage information, please refer to the base documentation: User Reference Guide Final SGET Version 7.5.10.0 Revision 1 and Operation and Maintenance Manual SDRR Version 3.5.5 Revision 12

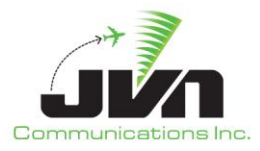

# <span id="page-3-0"></span>**3. Setup**

### <span id="page-3-1"></span>**3.1. GSGT**

#### <span id="page-3-2"></span>**3.1.1. Configuration**

GSGT uses several environment variables for its configuration, such as to control location of scenarios and adaptation files.

#### **Table 1. Environment Variables**

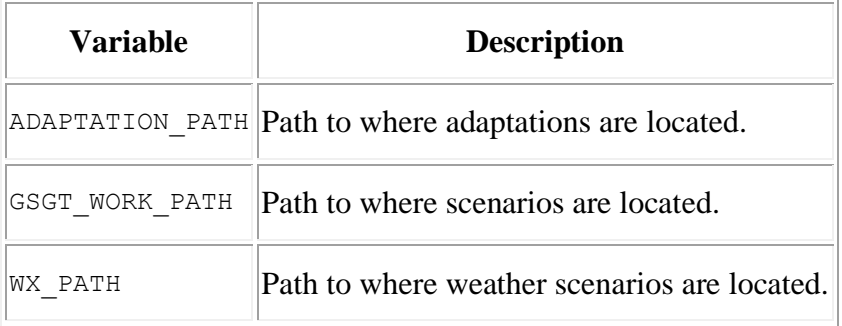

#### <span id="page-3-3"></span>**3.1.2. Starting GSGT software**

To start GSGT from the command line, enter:

> gsgt

To launch a GSGT version that is not the default version, enter:

> /usr/local/gsgt.x.x.x.x/bin/gsgt

#### **Note** (@)

Starting GSGT from a command line while inside the scenario directory will automatically open that scenario.

#### <span id="page-3-4"></span>**3.1.2.1. Parameters**

GSGT can be started with various options which control its operation. The options are specified by typing **gsgt** followed by a dash or double dash and then the desired parameter.

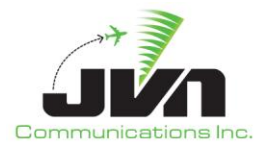

#### **Table 2. GSGT Parameters**

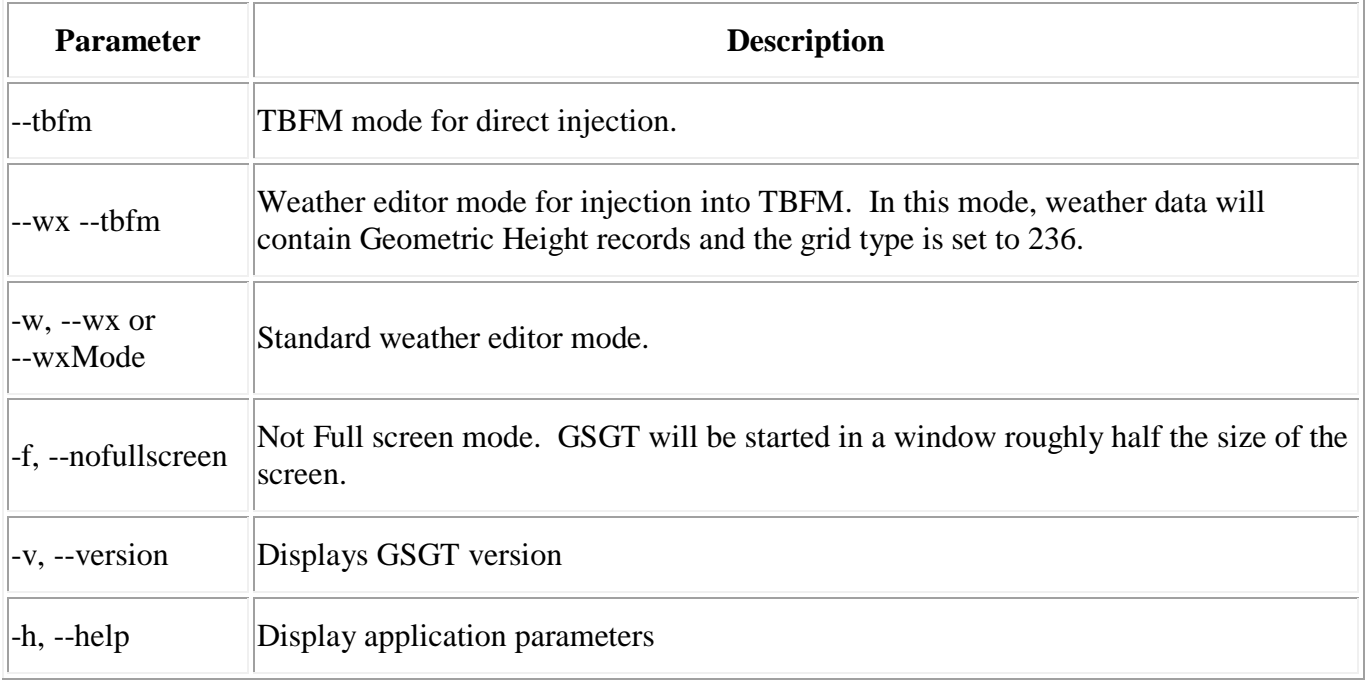

#### <span id="page-4-0"></span>**3.1.2.2. GSGT Modes**

GSGT operates in several modes that are tailored to specific functionality, such as TBFM mode for direct injection, or editing a limited portion of a scenario, such as weather.

#### **Table 3. Modes of Operation**

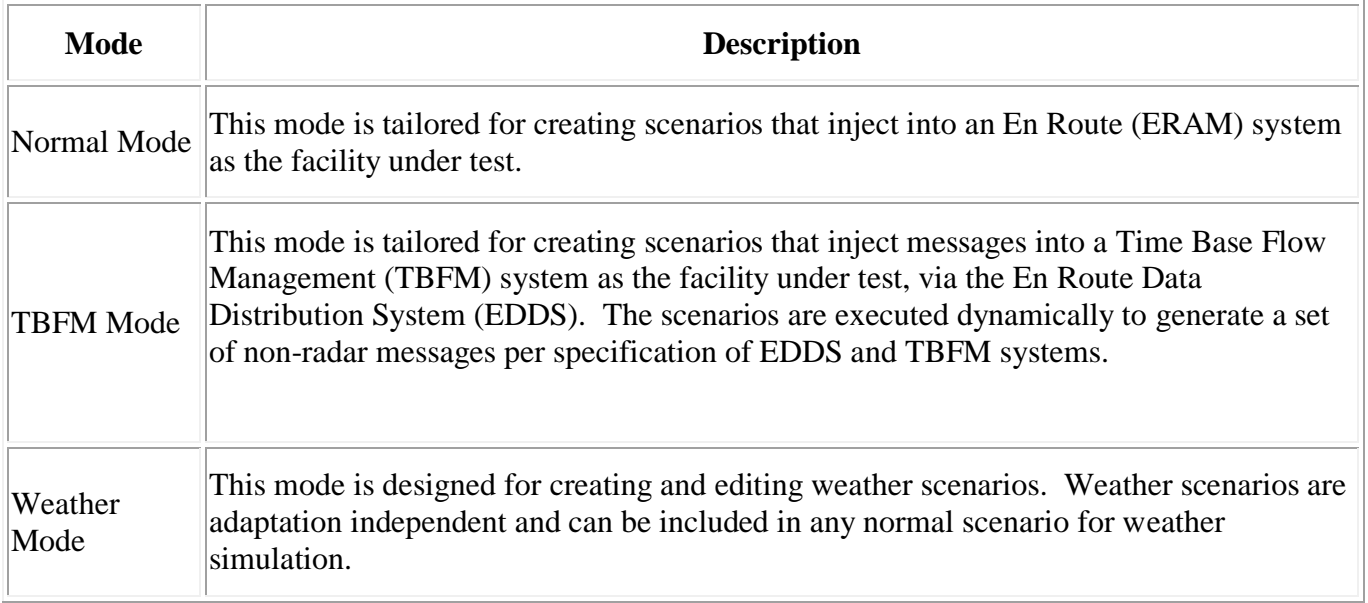

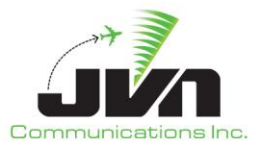

#### **Example 1. Start GSGT in TBFM mode**

> gsgt --tbfm

#### <span id="page-5-0"></span>**3.1.3. Adaptation**

In the \$ADAPTATION\_PATH directory, individual subdirectories should be created for all necessary combinations of ERAM and TBFM adaptation. Within each subdirectory should be a file called adaptation.xml which will indicate the location of the ERAM and TBFM adaptation files. The locations of the ERAM and TBFM adaptation can be relative to \$ADAPTATION\_PATH or can be given explicitly if located elsewhere. Additionally, each STARS facility adapted within the TBFM adaptation for which AIG message injection is desired, should be defined in the adaptation.xml file.

#### **Example 2. Contents of adaptation.xml file.**

```
<adaptation>
   <eadp dir="eadp/t217a331">
      <tbfm dir="/opt/adaptation/eadp/ZTL_T4.6.0_adr312s2v6" >
         <stars eramName="AAA" >A80</stars>
         <stars eramName="CCC" >CLT</stars>
      \langle/thfm>
   </eadp>
</adaptation>
```
### <span id="page-5-1"></span>**3.2. DYSIM (tbfmDriver)**

#### <span id="page-5-2"></span>**3.2.1. Configuration**

There is no configuration needed for DYSIM. However, in order for tbfmDriver to interface with the TBFM SMIF Application Program Interface (API), SMIF must be installed on the same processor. The default location for the SMIF executable is /opt/<smif\_version>/bin/smif. In addition, the SMIF executable must be passed the name of configuration file, /opt/<smif\_version>/etc/SMIF.config.

**Example 3. Contents of an example SMIF.config file.**

```
artcc.connections=ZTL
artcc.ZTL.cap.host=tbfm1
artcc.ZTL.cap.port=8080
```
User Reference Guide TBFM Appendix B Page 6

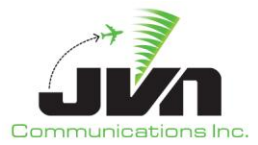

```
artcc.ZTL.wdpd.host=tbfm1
```

```
dysim.connection.host=tbfmgsgt
dysim.connection.port=8081
```
CAP QUERY=UPD&NEV=adp,con,oth,aid,cid,dnt,rtm,evt,aat,atm,dap,apt,fps,acs,typ,wcl,e ng, bcn, spd, ara, ina, trw, drw, tds, cfx, ctm, etd, etm, est, a10, tcr, sid, mrp, rwy, tra, mfx, gat, dfx,sfx,oma,ooa,o3a,o4a,cfg,cat,scn,tcs,idx,trk,eta,sta,sch,t2t\*&ICAO\_APT&TSIM

### <span id="page-6-0"></span>**3.2.2. Starting tbfmDriver software**

The tbfmDriver must be started from the command line while inside the directory of the GSGT scenario to be executed. To launch tbfmDriver with only the required parameters, enter:

> tbfmDriver --sdrrCmdDev=tcp:<sdrr address>/<port #>

To execute a version of tbfmDriver that is not the default version, enter:

> /usr/local/dysim.x.x.x/bin/tbfmDriver--sdrrCmdDev=tcp:<sdrr\_address>/<port #>

#### **Note**  $\rightarrow$

The tbfmDriver must be started from a command line while inside the scenario directory to automatically open that scenario.

#### <span id="page-6-1"></span>**3.2.2.1. Parameters**

DYSIM tbfmDriver can be started with various options which control its operation. The options are specified by typing **tbfmDriver**, then a double dash followed by the desired parameter.

#### **Table 4. Parameters for tbfmDriver**

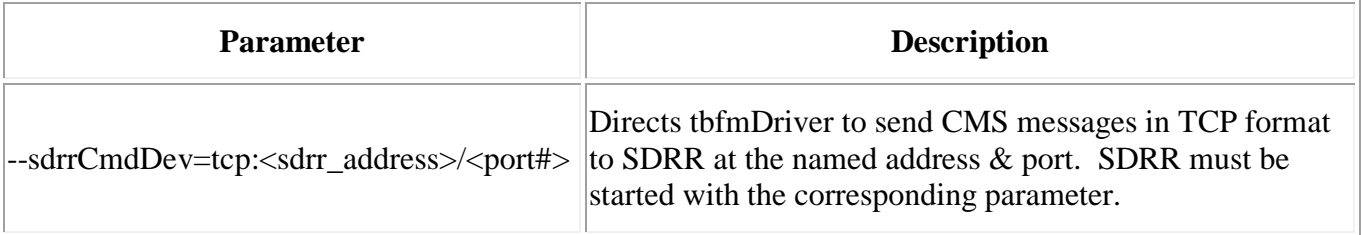

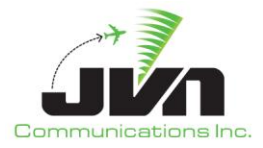

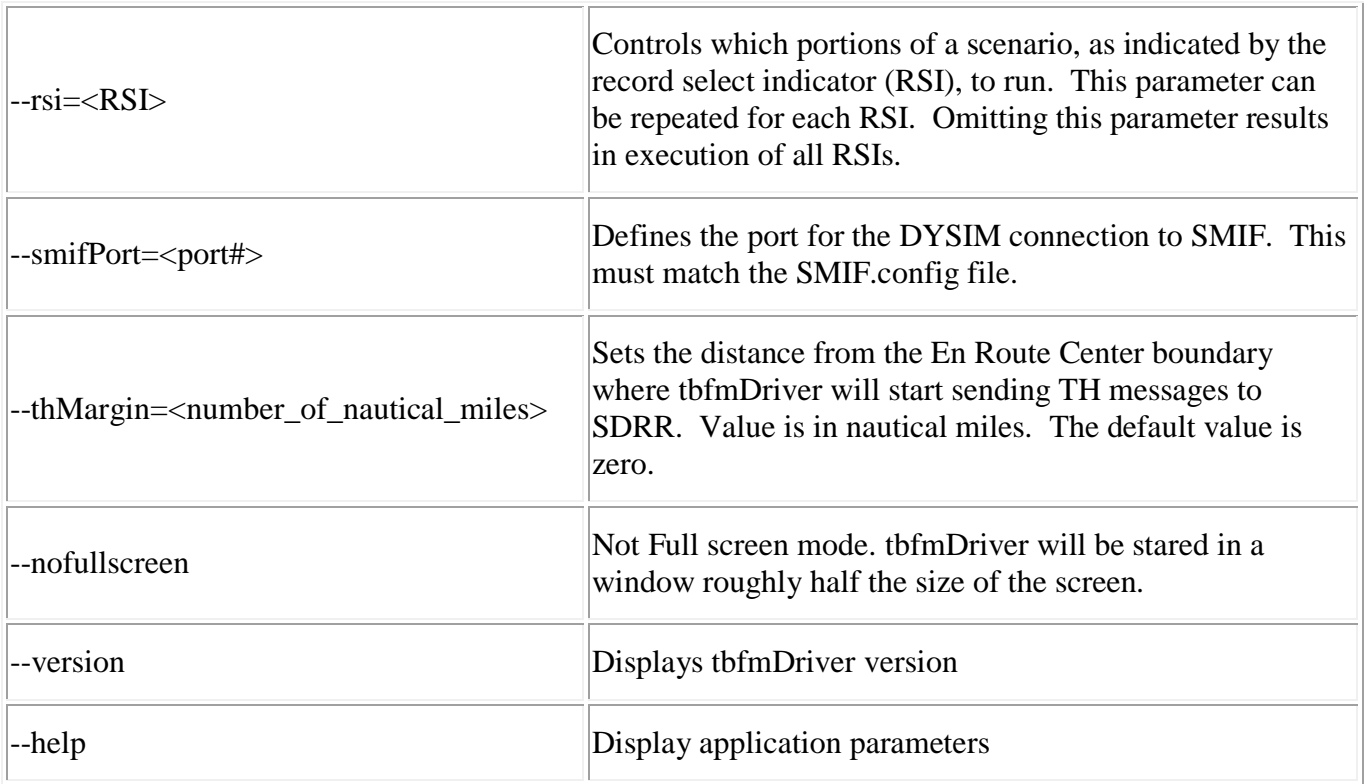

### **Example 4. Start DYSIM tbfmDriver with optional parameters**

```
> tbfmDriver --sdrrCmdDev=tcp:tbfmsdrr-tbfm/9601 --smifPort=8081 --thMargin=20
--rsi=10 --rsi=20
```
# <span id="page-7-0"></span>**3.3. SDRR**

#### <span id="page-7-1"></span>**3.3.1. Configuration**

SDRR uses several environment variables to set the locations of configuration files, scenarios and logs.

#### **Table 5. Environment Variables**

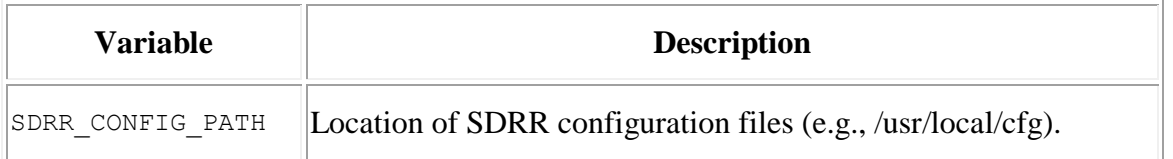

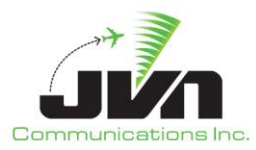

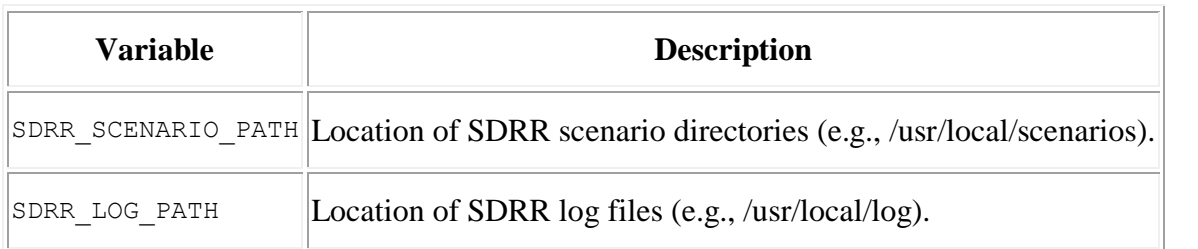

The SDRR configuration file is used to set the addresses and ports for all interfacing devices. To connect to an EDDS server, the value of the "listenAddress" is the address of the processor running SDRR or an alias for an SDRR eth subinterface address in the /etc/hosts file. On the EDDS server, the configuration file /opt/ssr/hid\_address.adp should have the same address or alias for the E1 attribute. To use an alias, the associated IP address must be listed in the EDDS /etc/hosts with the same alias as on the SDRR side. To inject AIG messages directly into TBFM, each STARS site should be added to the SDRR configuration file with the facility name as it is adapted in ERAM adaptation (e.g., "aaa" instead of "A80" for Atlanta approach control) and the multicast addresses and ports defined in the TBFM adaptation.

#### **Example 5. Contents of an example SDRR config.xml file.**

```
<root>
  <comment>Comment text</comment>
  <sources>
      <tfms name="tfms" ip="" port="17010" />
     <eramsim name="ztl">
         <eddserver port="50020" listenAddress="tbfmsdrr01">
      </eramsim>
     <eramsim name="zme">
         <eddserver port="50021" listenAddress="tbfmsdrr01">
      </eramsim>
      <aigInjector name="aaa" >
        <dataSet id="7" 
device="(multi://224.100.100.100:8500?ttl=62&interface=eth1+multi://224.100.101
.100:8500?ttl=62&interface=eth1+/usr/local/log/a80.ds7.jvn)" />
        <dataSet id="8" 
device="(multi://224.100.100.100:9000?ttl=62&interface=eth1+multi://224.100.101
.100:9000?ttl=62&interface=eth1+/usr/local/log/a80.ds8.jvn)" />
        <dataSet id="9" 
device="(multi://224.100.100.100.9500?ttl=62&interface=eth1+multi://224.100.101
.100:9500?ttl=62&interface=eth1+/usr/local/log/a80.ds9.jvn)" />
```
User Reference Guide TBFM Appendix B Page 9

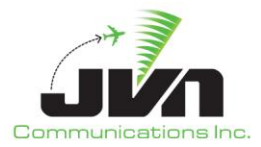

```
<dataSet id="10" 
device="(multi://224.100.100.100:10000?interface=eth1+multi://224.100.101.100:10000
?interface=eth1)" />
      </aigInjector>
      <aigInjector name="ccc" >
         <dataSet id="1" 
device="(multi://224.100.100.100:8001?ttl=62&interface=eth1+multi://224.100.101
.100:8001?ttl=62&interface=eth1+/usr/local/log/clt.ds1.jvn)" />
      </aigInjector>
   </sources>
\langle/root\rangle
```
#### <span id="page-9-0"></span>**3.3.2. Starting SDRR software**

For TBFM direct injection, SDRR must be started from the command line in order to set the "--cmdDev" parameter. To launch SDRR, enter:

```
> sdrr --cmdDev=tcps:<sdrr address>/<port#> --start --utc <sdrr config.xml> -n
```
To launch a version of SDRR that is not the default version, enter:

```
> /usr/local/sdrr.4.2.0.eng/bin/sdrr --cmdDev=tcps:<sdrr_address>/<port#> --start 
--utc <sdrr config.xml> -n
```
#### <span id="page-9-1"></span>**3.3.2.1. SDRR Parameters**

SDRR can be started with various options which control its operation. The options are specified by typing **sdrr** followed by a dash and then the desired parameter.

#### **Table 6. Program Parameters**

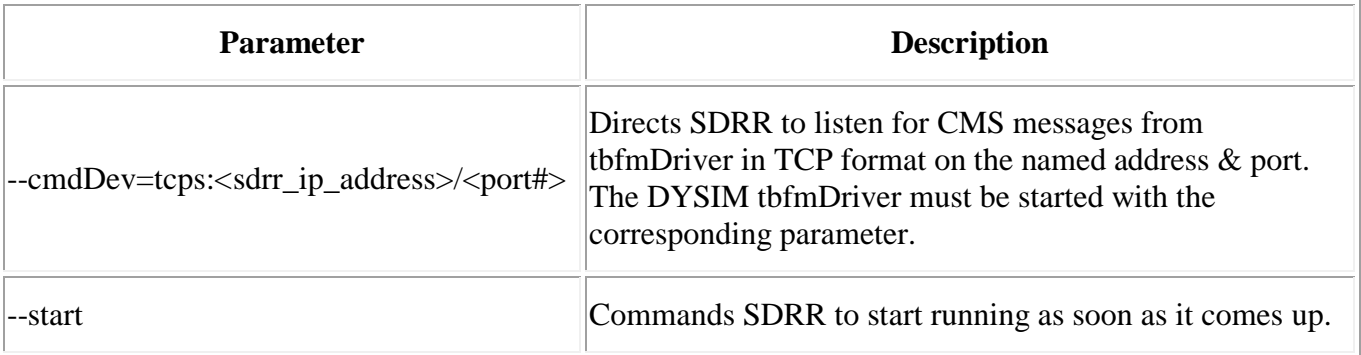

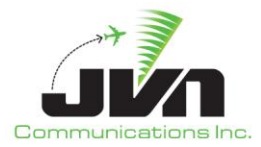

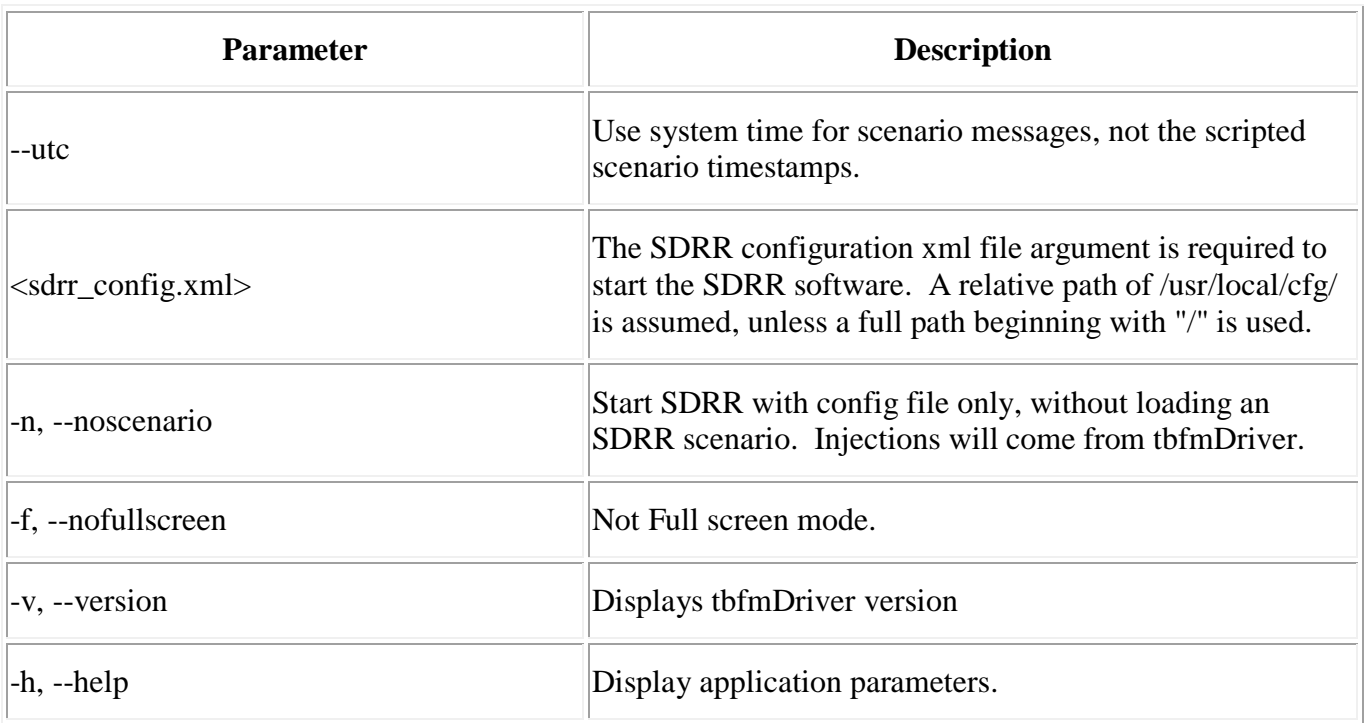

### **Example 6. Start SDRR for direct injection into EDDS/TBFM**

> sdrr --cmdDev=tcps:tbfmsdrr-tbfm/9601 --start --utc ztl\_config.xml -n -f

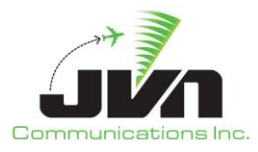

# <span id="page-11-0"></span>**4. GSGT in TBFM Mode**

### <span id="page-11-1"></span>**4.1. Main Window**

In TBFM mode, the main GSGT Window is essentially unchanged. The one exception is that there is no menu option for Export, which is not needed for dynamic direct injection.

### <span id="page-11-2"></span>**4.2. Scenario Editor**

The Scenario Editor has the following tabs:

- Preferences
- Targets
- Radars
- Service Volumes
- MLATs
- RSIs
- System Commands

#### <span id="page-11-3"></span>**4.2.1. Target Editor**

The Target Editor has several changes for TBFM mode. In the Main tab, the Dynamics pane – including Aircraft Type (AChar), Speed and Flight Level (Flevel), and the Aircraft pane – including the number of aircraft and Heavy indicator, have been removed. In the Dysim tab, the pilot Symbol text box and the PPEs and Prompts panes have been removed. A new Dynamics tab replaces the Route and Events tabs.

The new Dynamics tab is made up of three panes – Flight Plan, Flight Dynamics and Events. The Flight Plan pane includes the AChar drop down, Speed and Flevel text boxes, as well as the Route text box. The Flight Dynamics pane includes a new Macro text box and "Populate Macro from FP Route" and "Show Flight Path" buttons. The Events pane can be used to create target events in the same way that was previously done in the Events tab. The one major change regarding events is that accompanying NAS messages are not automatically generated, but can be manually scripted using the Messages tab.

The Macro text box allows a target to deviate from the route that is used to generate the flight plan. Furthermore, when adaptation is loaded that includes TBFM terminal waypoints in addition to the ERAM XML data, the Macro text box can be used to create a terminal route. Along with terminal waypoints, the terminal route can include altitude and speed restrictions and Radius-to-Fix (RF) turn segments. Valid Macro route elements are:

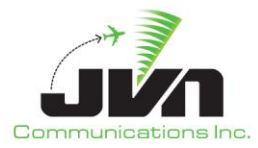

#### **Table 7. Macro Route Elements.**

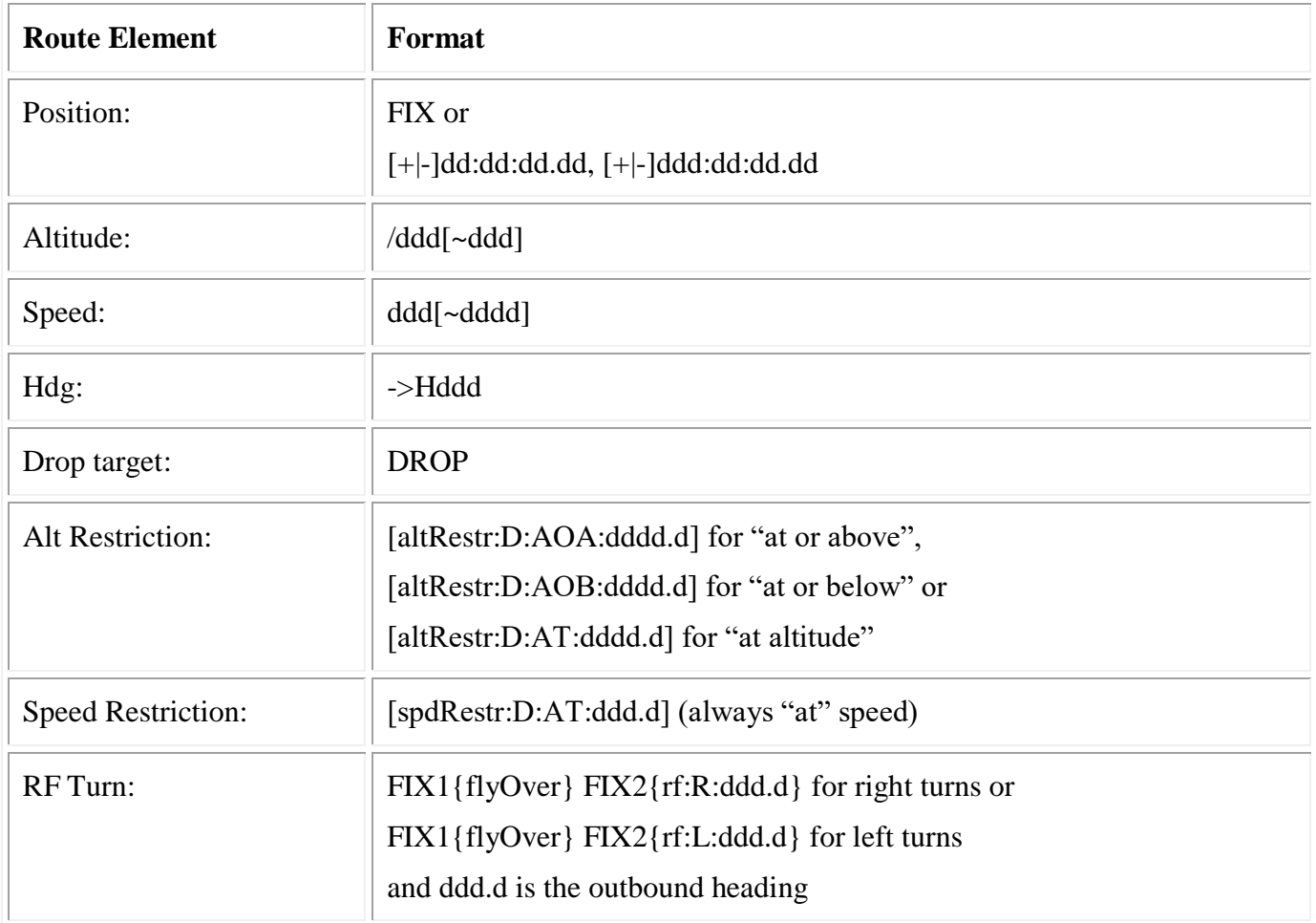

The Messages tab of the Target Editor behaves as in standard mode except that only a very limited set of flight data messages are automatically generated. The initial flight plans and departure messages, where needed, are created when auto-derive is selected. When the scenario is executed with the DYSIM tbfmDriver, the NAS FP messages are converted into CMS FH and HX messages and AIG flight data messages for direct injection. The NAS DM messages are converted into CMS AH and DH messages. Also, any manually scripted NAS AM messages (with the exception of field 02 amendments) are automatically converted to CMS AH messages at runtime. Updates to AIG flight data must be manually scripted.

Within the Messages tab, the Generic Message Editor and the CMS Message Editor have a new "Outgoing" check box. This allows any CMS message of AIG flight data message to be manually scripted for direct injection. Selecting the "Outgoing" check box reverses the Source and Destination devices.

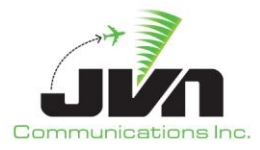

# <span id="page-13-0"></span>**5. DYSIM tbfmDriver**

## <span id="page-13-1"></span>**5.1. Main Window**

The tbfmDriver Main Window is made up of a main menu bar, date and time clocks and multiple display tabs. The menu bar includes the following options:

- Start
- Start At
- Close

The current date and system time are displayed in the upper right corner of the main window. When a scenario is running, the scenario time is also displayed.

The display tabs are:

- Status
- Dysim
- $\bullet$  <facility 1>
- $\bullet$  <facility 2>
- $\le$  -facility n>
- SMIF

…

#### <span id="page-13-2"></span>**5.1.1. Status Tab**

The status display tab is separated into two parts. The left side shows the Device Status. All devices connected to tbfmDriver are listed and color coded to indicate connection status. The right side contains a System Log where all system messages, such as status, warnings and errors are displayed.

#### <span id="page-13-3"></span>**5.1.2. Dysim Tab**

The Dysim tab is separated into three parts. The upper portion of the left side is used to display the Active and Inactive tabs. The lower portion of the left side displays the Quick command input area. The right side of the Dysim tab displays a large map area that includes a menu bar (View and Find), Flight level selector, Zoom control, Range indicator, and status or measurement bar (when invoked) along the bottom.

The Active tab shows a list of all currently active targets; and the Inactive tab shows a list of all currently inactive targets. Both lists include columns for Time, ACID, BCN, and aircraft Type and can be sorted by clicking on the column headers. In the Active tab, double clicking on a target opens a control dialog for the selected target. The control dialog consists of a Commands tab, a Messages tab

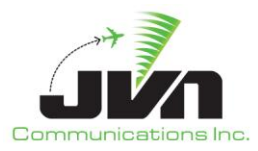

and an information line which displays the current altitude, heading, true air speed and beacon code for the target. The Commands tab includes a "Save macro" button, a command text box and a list of the currently executing and queued commands. The Messages tab includes a drop down box for selecting a message type, a source text box, a message contents text box and a list of injected and pending messages for the target.

#### **Table 8 Target Control Commands**

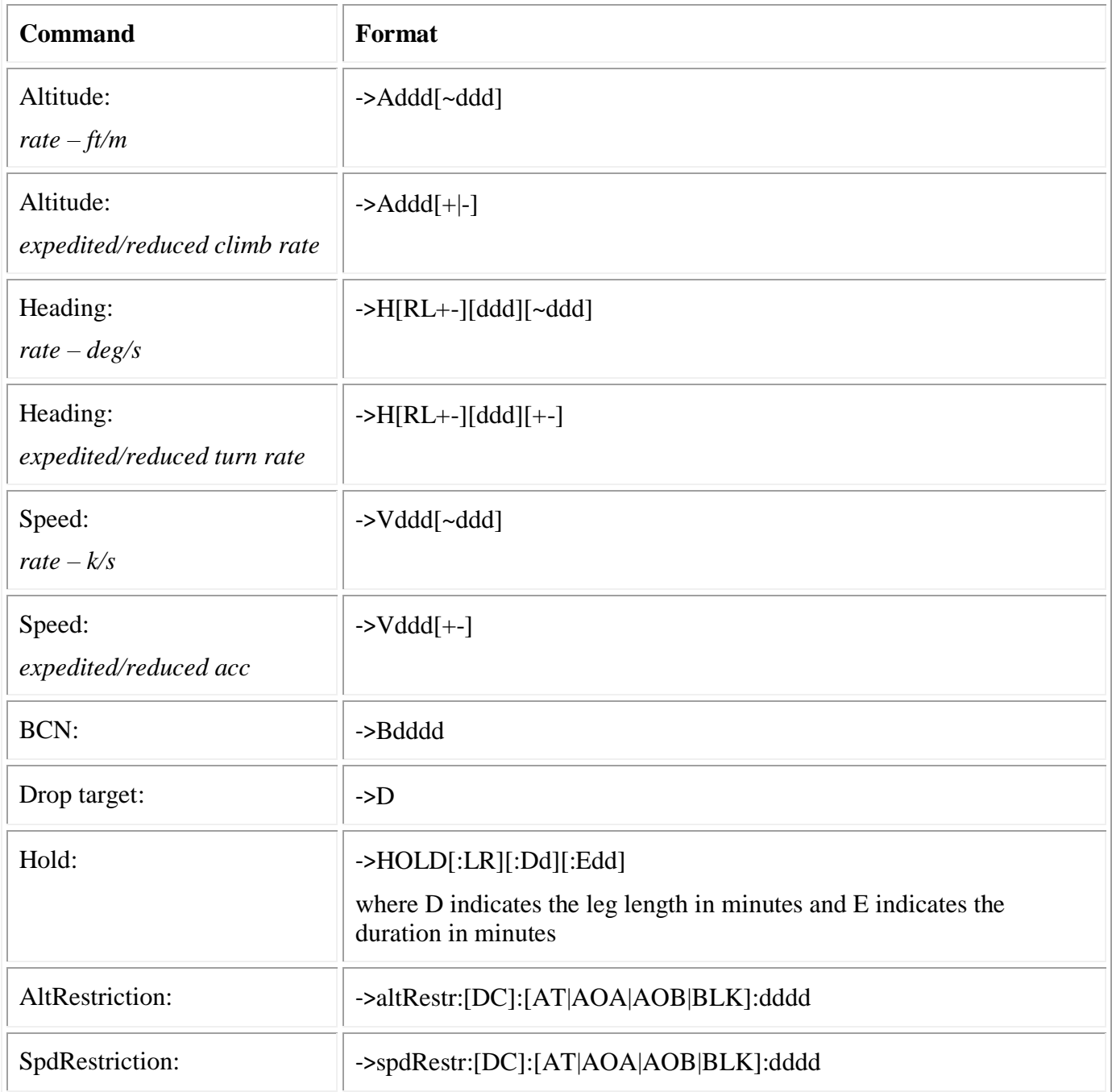

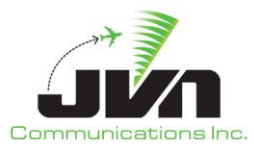

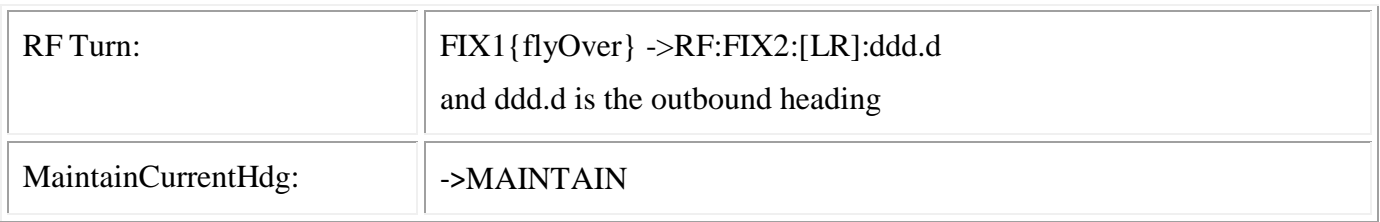

where d indicates a digit and  $\sim$  indicates a rate.

Right click on a target in the Inactive tab to display options to Release, Delete or Transfer Comm. Selecting the Release option causes the target to become active; it is removed from the Inactive list and added to the Active list. Selecting Delete removes the target. The Transfer Comm. Option is not applicable in tbfmDriver.

The Quick command area can be used to enter run-time target control commands and route commands in the same way as the command dialog.

The Map Display area displays the facility adaptation and targets once a scenario is running. The Map Display behaves in the same way as the GSGT Main Window map display. The map can be recentered and zoomed in and out. Map Elements can be displayed using the View and Find menu options. Information boxes can be displayed for map elements such as sectors, airports, routes, etc. The status/measurement bar can be displayed along the bottom of the map.

#### <span id="page-15-0"></span>**5.1.3. Facility Tabs**

The <facility n> tabs are labeled based on the airspace of the currently running scenario. These tabs display all of the messages that are sent to SDRR.

#### <span id="page-15-1"></span>**5.1.4. SMIF Tab**

The SMIF tab displays all messages exchanged between tbfmDriver and the SMIF API.

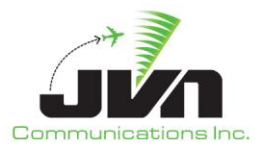

# <span id="page-16-0"></span>**6. SDRR**

# <span id="page-16-1"></span>**6.1. Main Window**

The SDRR Main Window is made up of a main menu bar, date and time clocks and message display tabs. The menu bar includes the following options:

- Windows
- Start
- Start At
- Help
- Close

The current date and system time are displayed in the upper right corner of the main window. As soon as SDRR is started, a runtime clock is also displayed. Note that this runtime is not synched to the start of the scenario running in the tbfmDriver.

The message display tabs are:

- Status
- ERAMSim (when configured)
- AIG (when configured)
- TFMS (when configured)
- Dynamic Input

#### <span id="page-16-2"></span>**6.1.1. Status Tab**

The status tab is separated into two parts. The left side shows the Device Status. All devices connected to SDRR are listed and color coded to indicate connection status. The right side contains a System Log where all system messages, such as status, warnings and errors are displayed.

#### <span id="page-16-3"></span>**6.1.2. ERAMSim Tab**

The ERAMSim tab displays messages sent to and received from EDDS. A window is displayed for each ERAM facility that is included in the SDRR configuration. The menu bar on each facility window includes three options: "Send IT", "Send Msg" and "Meter List". Selecting the "Send IT" menu option causes an IT message to be sent to EDDS. Selecting the "Send Msg" menu option opens a dialog where any freeform CMS message can be entered and sent to EDDS. Selecting the "Meter List" menu option opens a window that displays meter fixes, aircraft IDs, meter times, delays and speed advisories sent by TBFM.

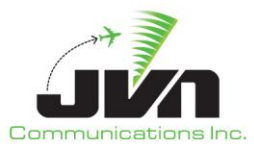

#### **6.1.3. AIG Tab**

The AIG tab displays STARS messages sent to TBFM. A window is displayed for each STARS facility that is included in the SDRR configuration. These windows have a tab for each of the configured AIG datasets.

#### **6.1.4. TFMS Tab**

The TFMS tab displays ASDI messages sent to TBFM.

#### <span id="page-17-0"></span>**6.1.5. Dynamic Input Tab**

The Dynamic Input tab displays status information including port statistics and dynamic message statistics.

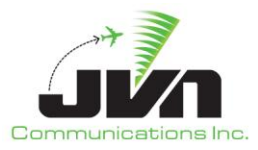

# <span id="page-18-0"></span>**7. Acronyms**

- AIG Applications Interface Gateway
- ASDI Aircraft Situation Display to Industry
- API Application Program Interface
- CMS Common Message Set
- DYSIM Dynamic Simulation
- EDDS En Route Data Distribution System
- ERAM En Route Automation Modernization
- GSGT Graphic Simulation Generation Tool
- NAS National Air Space
- RF Radius-to-Fix
- RSI Record Select Indicator
- SDRR Simulation Driver Radar Recorder
- SMIF Simulation Interface Support
- STARS Standard Terminal Automation Replacement System
- TBFM Time Based Flow Management Program
- TFMS Traffic Flow Management System
- XML Extensible Markup Language